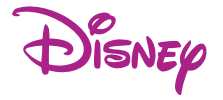

## User's Guide Princess Digital Camera

DDC9000-P

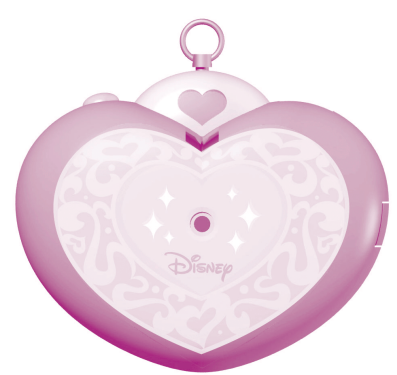

## **TABLE OF CONTENTS**

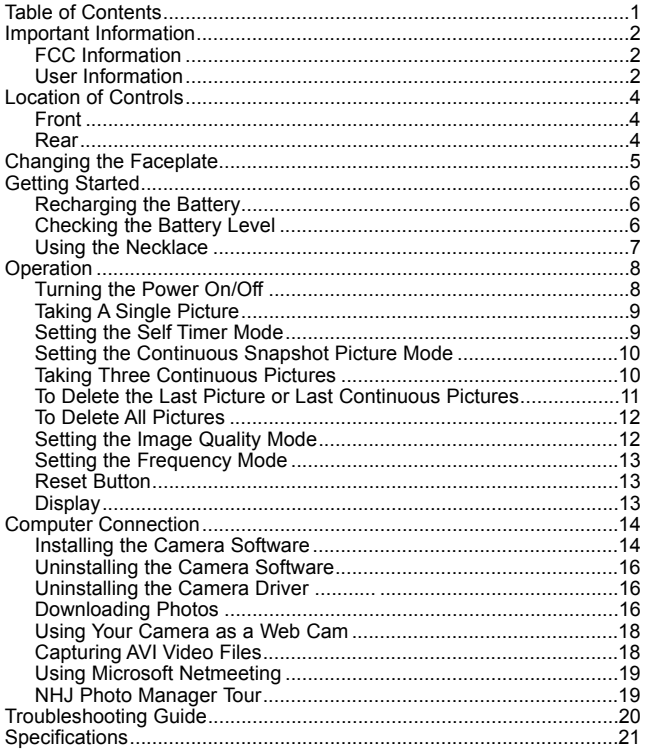

## **IMPORTANT INFORMATION**

#### FCC INFORMATION

FCC WARNING: This equipment meets the limits for a class B digital device, pursuant to Part 15 of FCC rules. Only the cable supplied with the camera should be used. Operation with other cables is likely to result in interference to radio and TV reception and could void the user's authorization to operate this equipment. This device complies with Part 15 of the FCC Rules. Operation is subject to the following two conditions:

- 1) This device may not cause harmful interference.
- 2) This device must accept any interference received, including interference that may cause undesired operation.

Changes or modifications not expressly approved by the manufacturer may void the user's authority to operate this equipment.

#### USER INFORMATION

NOTE: This equipment has been tested and found to comply with the limits for a class B digital device, pursuant to Part 15 of the FCC Rules. These limits are designed to provide reasonable protection against harmful interference in a residential installation. This equipment generates, uses and can radiate radio frequency energy and, if not installed and used in accordance with the instructions, may cause harmful interference to radio communications. However, there is no guarantee that interference will not occur in a particular installation. If this equipment does cause harmful interference to radio or television reception, which can be determined by turning the equipment on and off, the user is encouraged to try to correct the interference by one or more of the following measures:

- Reorient or relocate the receiving antenna.
- Increase the separation between the equipment and receiver.

Download from Www.Somanuals.cor $\underline{p}$ . All Manuals Search And Download.

## **IMPORTANT INFORMATION**

Be sure to observe the following precautions when using the camera:

- **This camera works best when used in bright lighting, such as sunlight or a brightly lit room. Results in dimly lit areas will vary.**
- Never try to take pictures or use the built-in display when operating a motor vehicle or while walking.
- Never attempt your own repairs. Always leave service to authorized repair facilities.
- Keep the camera away from water and other liquids, and never let it get wet. Never use when it is raining or snowing.
- Should foreign matter or water get into the unit, immediately turn the power off and contact your local authorized service center.
- Physical damage and malfunction of this unit can cause the image data stored in its memory to be deleted. Be sure to always keep backup copies of data by transferring to a personal computer.
- In an environment with electrostatic discharge, the user may have to reset the unit.
- Do not leave the camera in places subject to extremely high temperatures, such as a sealed vehicle or in direct sunlight.
- Do not place the camera in unstable locations, such as a sloping surface or unstable table where the camera may fall.
- Do not touch or press on the display or lens.

## **L O C ATION OF CONTROLS**

## FRONT

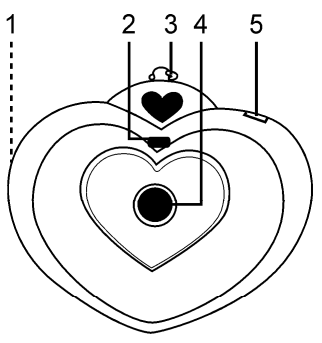

#### REAR

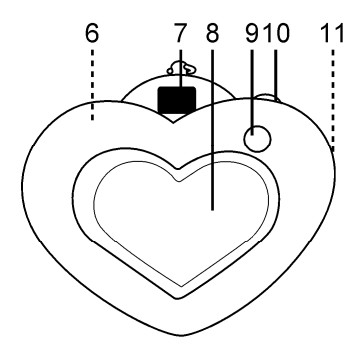

- 1. Compartment
	- Cover Flap (Side of Unit)
- 2. LED Indicator
- 3. Camera's Loop
- 4. Lens
- 5. Display
- 6. Reset Button (Inside Compartment)
- 7. Viewfinder
- 8. Compartment and Faceplate
- 9. Mode/Power ON **Button**
- 10. Shutter/Select Button
	- 11. USB Jack (Under **Compartment** Cover Flap)

## **CHANGING THE FACEPLATE**

A Disney faceplate is included with this unit. To use your own picture, follow the instructions below.

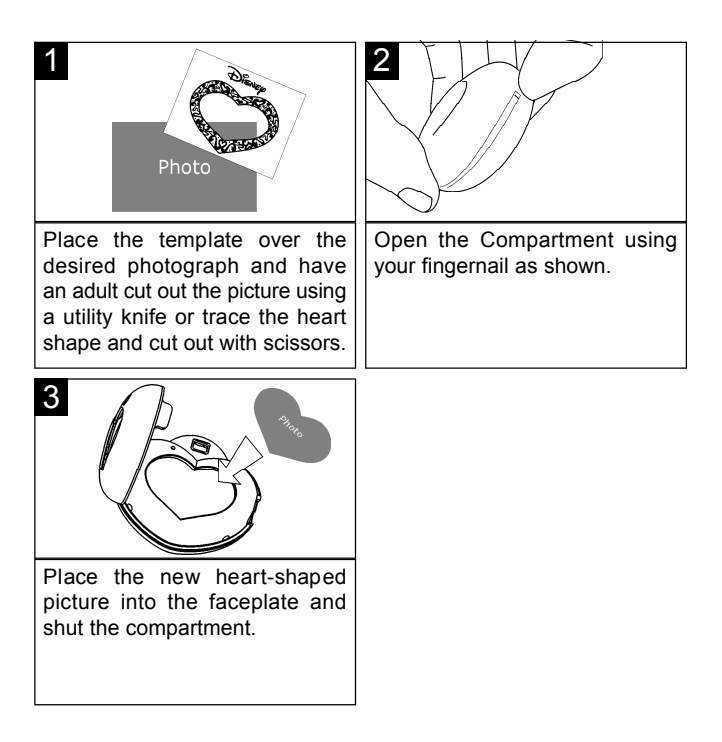

## **GETTING STARTED**

#### **RECHARGING THE BATTERY**

The battery is not replaceable in this unit as it is rechargeable and does not need replacing. Charge the battery before using for the first time. To recharge, follow the instructions below:

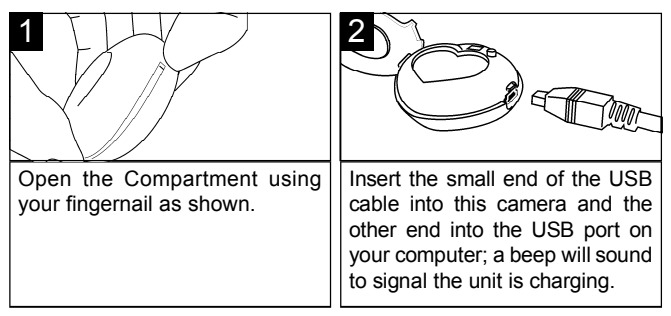

When charging for the first time, charge for 10 to 12 hours. After the initial charging, it will only take one to two hours to charge. This rechargeable battery can be recharged up to 500 times.

## **CHECKING THE BATTERY LEVEL**

Follow the instructions below to check the battery level of the rechargeable battery:

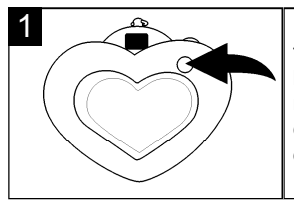

Press the Mode/Power button once to turn the unit on. If the battery power is low, the remaining photo counter number will blink in the display In this case, recharge the batteries as described above.

## **GETTING STARTED (CONTINUED)**

#### **USING THE NECKLACE**

You can attach this camera to the supplied necklace as follows:

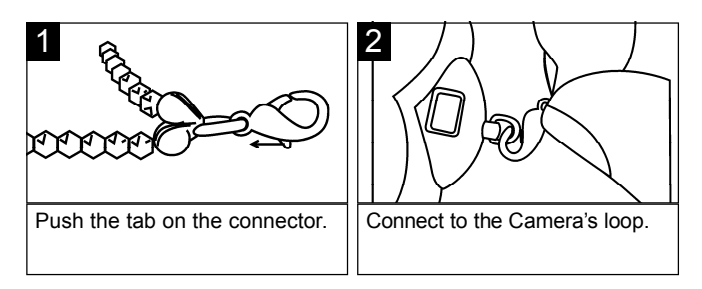

## **IMPORTANT SAFETY FEATURE:**

The necklace contains a safety strap that will come apart if a strong pulling force occurs to the necklace. This is a safety feature for children to prevent strangulation.

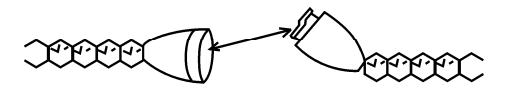

## **OPERATION**

#### **TURNING THE POWER ON/OFF**

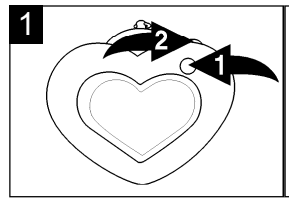

Press the Mode/Power button  $\Omega$  once to turn the unit on. To turn the camera off, press the Mode/Power button  $\bullet$ until "oF" appears in the display, then press the Shutter/Select button <sup>2</sup>.

#### **NOTES:**

- The power will automatically turn on when a USB cable is connected to the computer and turn off when the USB cable is removed.
- To save the battery power, the unit will automatically turn off after 20 seconds of inactivity, but the pictures will remain in memory.

## **TAKING A SINGLE PICTURE**

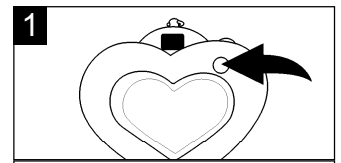

Press the Mode/Power button once to turn the unit on. The counter (i.e. '25', '18', etc.) will appear in the display.

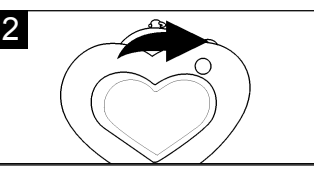

Press the Shutter/Select button to take a picture; the LED will blink once and the counter in the display will decrease by one.

## **SETTING THE SELF TIMER MODE**

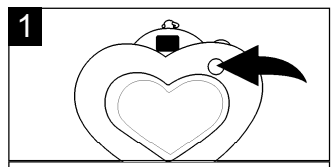

Turn the camera on as described on page 8. Press the Mode/Power button twice to select the Self Timer mode; "St" will appear in the display.

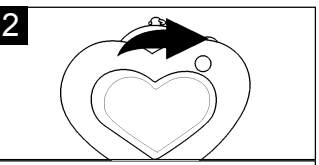

Within three seconds, press the Shutter/Select button to select the Self Timer mode. The LED will blink and the camera will beep nine times. On the tenth beep, the picture will be taken.

#### **SETTING THE CONTINUOUS SNAPSHOT PICTURES MODE**

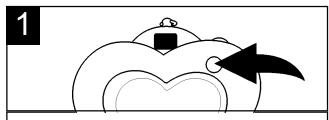

Turn the camera on as described on page 8. Press the Mode/Power button three times to select the Video mode; "d8" will appear in the display.

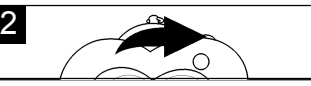

Within three seconds, press and hold the Shutter/Select button to start taking continuous pictures. For this function, the counter will rapidly decrease. When you release the Shutter/Select button, it will stop taking photos and the counter will shown the remaining photos number in the display.

**NOTE** :The Continuous Snapshot Pictures function is only available for Lo (Low) image quality mode. If you using this function while in Hi(High) image quality mode, when you take the pictures, the unit will change to (Lo) Low image quality mode automatically. When you release the Shutter/Select button. It will stop taking photos and returns to Hi (High) image quality mode.

## **TAKING THREE CONTINUOUS PICTURES**

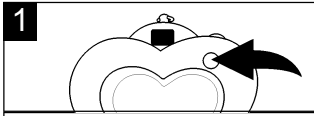

Turn the camera on as described above. Press the Mode/Power button four times to select the Three Continuous Pictures mode; "CS" will appear in the display.

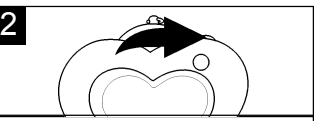

Within three seconds, press the Shutter/Select button to start taking three continuous pictures. The LED will blink three times and the counter will decrease by three.

NOTE: The Three Continuous Pictures function is only available for HI (High) image quality mode. If you using this function while in Lo (Low) image quality mode, when you take the pictures, the unit will change to Hi (High) image quality mode to take 3 pictures automatically then revert to Lo (Low) image quality mode.

#### **TO DELETE THE LAST PICTURE OR LAST CONTINUOUS PICTURES**

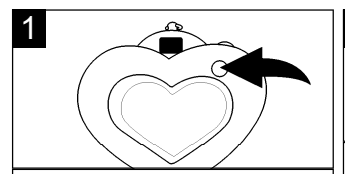

Turn the camera on as described on page 8. Press the Mode/Power button six times to select the Clear Last mode; "CL" will appear in the display.

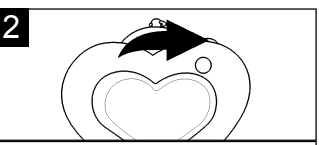

Within three seconds, press the Shutter/Select button and the last picture taken will be deleted. After you continuous snapshot pictures, if you select the Clear Last mode "CL" and press the Shutter/Select button, the last continuous snapshot pictures will be deleted.

## **TO DELETE ALL PICTURES**

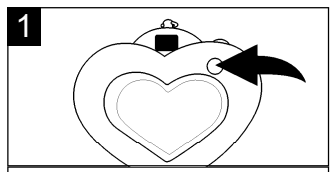

Turn the camera on as described on page 8. Press the Mode/Power button five times to select the Clear All mode; "CA" will appear in the display.

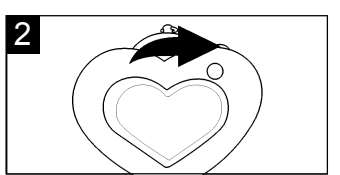

Within three seconds, press the Shutter/Select button to enter the Clear All mode; "CA" will blink in the display. Press again to confirm; all pictures taken will be deleted.

#### **SETTING THE IMAGE QUALITY MODE**

Select the desired resolution as shown below, Hi (640 x 480 pixels) or Lo (320 x 240 pixels) as follows:

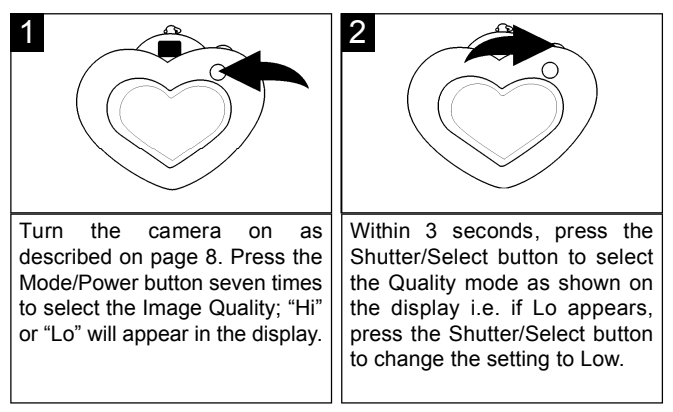

## **NOTES:**

- **•** Lo(w) Resolution file size is smaller, but the quality is not as good as Hi(gh). Lo(w) is ideal for e-mailing.
- **•** The capacity for pictures in Lo(w) Resolution is 100; and for pictures in Hi(gh) Resolution is 25.

## **SETTING THE FREQUENCY MODE**

Because the electrical power frequency is either 50Hz or 60Hz, depending on the country you are located in, please set it according to the country that you are located in. If located in USA, set to 60Hz.

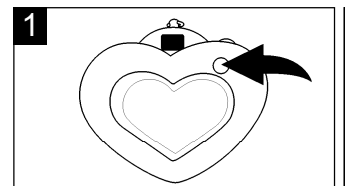

Turn the camera on as described on page 8. Press the Mode/Power button eight times to select the Frequency mode; "60" or "50" will appear in the display.

# 2

Within 3 seconds, press the Shutter/Select button to select the Frequency mode as shown on the display i.e. if 60 appears, press the Shutter/Select button to change the setting to 60.

## **RESET BUTTON DISPLAY**

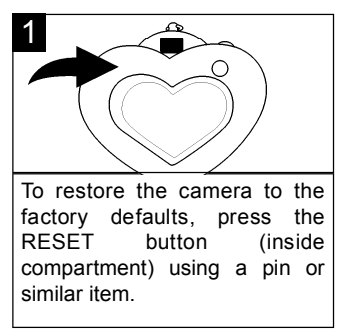

The display can only display two digits. Although the capacity for pictures in Lo(w) Resolution is 100, the display will show 99 until two pictures have been taken and then change to 98.

**RESET BUTTON NOTE:** When you press the RESET button, all the taken photos in the camera will be deleted.

## **COMPUTER CONNECTION**

#### **INSTALLING THE CAMERA SOFTWARE: IMPORTANT NOTES:**

- This digital camera is for use with PCs only and can not be used with Macintosh computers.
- Before and while installing the software, make sure that you do not have the camera or the USB cable attached to your computer. This will adversely affect the install process and will cause installation to fail.
- 1. Insert the CD into your CD Rom Drive.
- 2 . The "Install Your Camera Software" screen will appear, select the "Disney Princess Digital Camera" from the drop-down list and click the "Install" button to install the NHJ Photo Manager. This will be followed by the installation of the NHJ Web Cam Express and your camera driver.
- 3 . On the "NHJ Photo Manager" install screen, click the "Next" button.

4 . Please review the license terms and click the "Agree" button to continue.

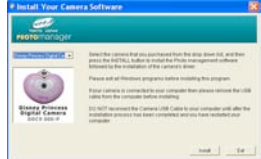

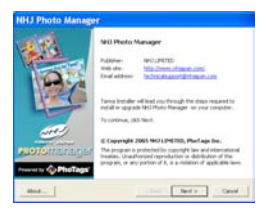

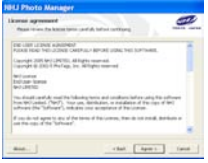

5 . Let the "NHJ Photo Manager" installer create the folder where the program will be installed to, and then click "Install".

**Warning:** DO NOT change the installation path. Otherwise, the driver may not run properly. '

6 . Click "Finish" to let the "NHJ Photo Manger" installer finish the installation process.

7. Next the install program for the camera driver will automatically launch. Click "Next" to continue.

- 8. You have successfully installed the "NHJ Photo Manager" software, the "NHJ Web Cam Express" and the camera driver.
- 9. Click on "Finish" and restart your computer before you connect your camera to your PC.

Download from Www.Somanuals.co<del>rp,</del> All Manuals Search And Download.

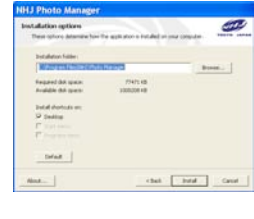

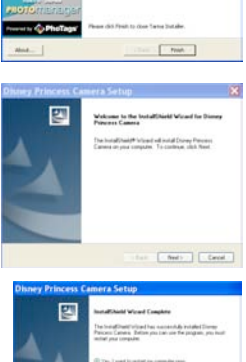

**Cityes** 

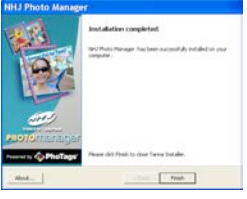

#### **UNINSTALLING THE CAMERA SOFTWARE: NHJ PHOTO MANAGER**

1. To uninstall the "NHJ Photo Manager" software and the "NHJ Web Cam Express" software, click the "Start" menu on the

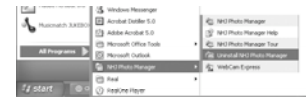

Windows desktop. Choose the "NHJ Photo Manager" in the "All Programs" menu. Then choose "Uninstall NHJ Photo Manager" and follow the onscreen instructions.

#### **UNINSTALLING THE CAMERA DRIVER IMPORTANT NOTE:**

- Do not uninstall the driver unless instructed by a customer service technician
- 1. Open the "Control Panel" in Windows.
- 2. Select "Add or Remove Programs".
- 3 . Locate "Disney Princess Camera" and select "Change/Remove".
- 4 . Follow the on-screen instruction to uninstall the CAMERA DRIVER

#### **DOWNLOADING PHOTOS:**

- 1. Plug one end of the USB cable into the USB jack on your camera (inside compartment).
- 2. Plug the other end of the USB cable into a USB port on your computer.
- 3. Confirm that your camera is connected and turned on.
- 4 . Double-click the "NHJ Photo Manager" icon that is on your desktop to launch the "NHJ Photo Manager" program.

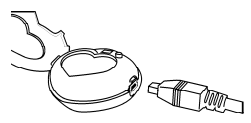

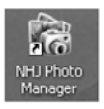

5 . Click on the "Get Photos" button on the Main Menu.

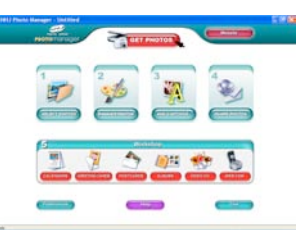

6 . The "Get Photos" wizard will appear with the correct name of your camera device (DDC9000-P) already selected in the "Active Devices" list in the "Express" mode. Click the "Next" button to proceed.

- 7. On the next screen, choose where you want to place your photos and click the "Finish" button to copy the photos and video clips continuous images taken to your computer.
- 8. Select the size of the pictures:
	- i) For regular size: Do not click the check box, just click 'OK'. (Regular image size is 640 x 480 pixels.)
	- ii) For double enlarge image size: Click on the check box, then click 'OK'. (Double image size is 1280 x 960 pixels.)

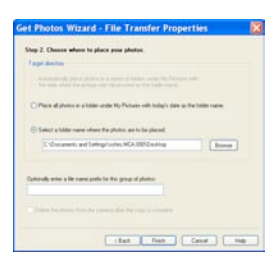

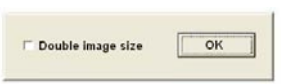

Download from Www.Somanuals.co<del>nթ</del> All Manuals Search And Download.

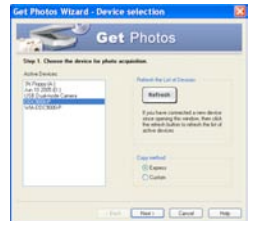

- 9. All of the pictures and video clip continuous images you imported will then appear in "Select Photos" mode's main window.
- 10 You can now follow the on-screen instructions to enhance photos, add captions, share photos or use the "NHJ Photo Manager" Workshop!

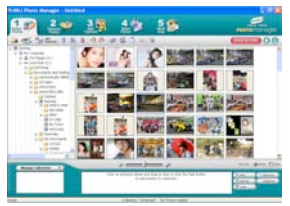

#### **USING YOUR CAMERA AS A WEB CAM:**

- 1 . Connect your camera to your PC as previously instructed.
- 2. If desired, connect a microphone (not included) to your audio card's external microphone connector.
- 3. Follow steps 1 to 4 as described on page 17. Then Click on the "WebCam Express"; the WEB CAM will appear on the desktop. For the uses of the WebCAM or additional assistance, click on the "Show Me How" button at the upper right side of the screen. Then you can view the instruction for the WebCam on the pop up window.

#### **CAPTURING AVI VIDEO FILES: IMPORTANT NOTE:**

- AVI files (short movies) take up a lot of hard drive space.
- 1 . Follow 'USING YOUR CAMERA AS A WEB CAM' (as described above) to activate the web cam.
- 2. Click the "Capture" button to start recording the video. The recording's elapsed time will appear under the video.

**NOTE:** When you click the "Capture" button, it will start capturing video for 1 minute and then stop recording.

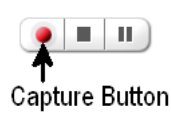

- 3 . Click the "Pause" button to pause the recording. To continue recording, click the "Capture" button again.
- 4. To finish recording, click the "Stop" button.
- 5 . The videos will automatically be saved into a default directory.

#### **NOTES:**

- To learn how to capture JPEG snapshots from your Web Cam or from your existing AVI movies, go to the "Take Snapshots" section of "Show Me How".
- To learn how to change the user settings. go to "Help" on the main page of "NHJ Photo Manager".

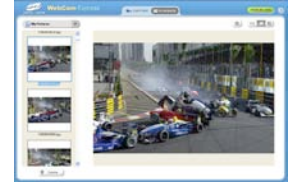

#### **USING MICROSOFT NETMEETING:**

Windows XP/2000 users can also use Microsoft NetMeeting with the Web Cam. Visit http://www.Microsoft.com/windows/netmeeting for more information.

#### **NHJ PHOTO MANAGER TOUR**

For more details of the 'NHJ Photo Manager', click the "Start" menu on the Windows desktop and choose the "NHJ Photo Manager" in the "All Programs" menu. Then choose "NHJ Photo Manager Tour". You can select the function icons to view the

description of the functions in the "NHJ Photo Manager" window. "

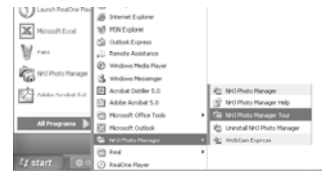

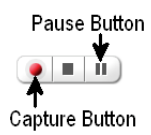

## **TROUBLESHOOTING GUIDE**

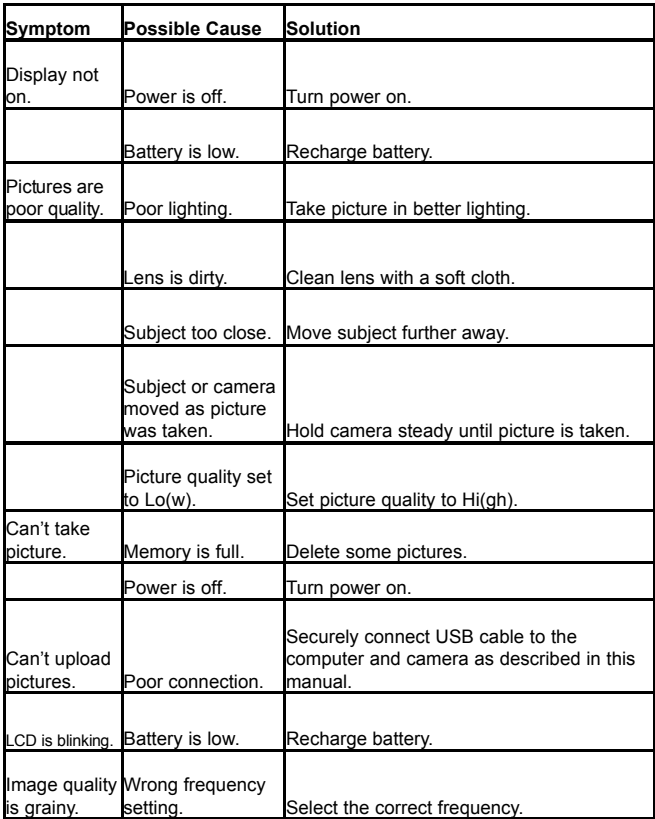

## **SPECIFICATIONS**

#### **System Requirements and Compatibility**

- Pentium Processor or above with MS Windows 98 SE, ME, 2000 or XP
- Recommended screen resolution 1024 X 768 pixels or greater
- 128 MB Ram
- 80 MB Free Disk Space
- 256-color or higher display adapter
- Internet Explorer 4.0.2 or later
- USB Port
- CD-ROM Drive

*If you have questions regarding your system specifications, please call your PC m a n u f a c t u r e r.*

#### **Camera Specifications**

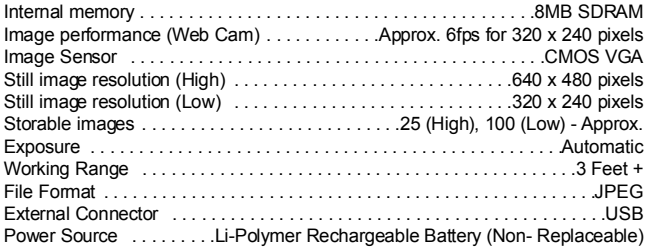

Specifications are subject to change without notice.

## **TABLA DE CONTENIDO**

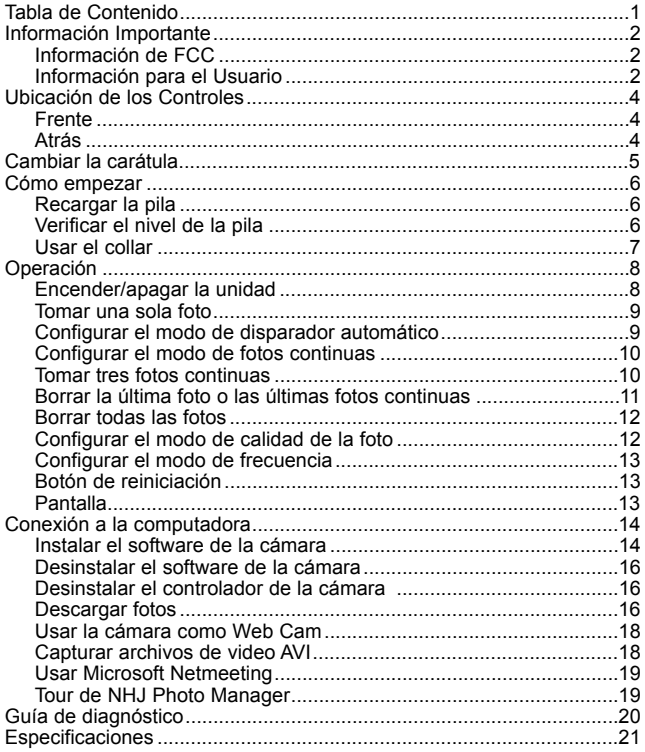

## **INFORMACIÓN IMPORTANTE**

#### **INFORMACIÓN DE FCC**

AVISO DE FCC (Comisión Federal de Comunicaciones): Este equipo cumple con las limitantes de un aparato digital de clase B, acorde a los reglamentos de la Parte 15 de FCC. Solamente debe usarse el cable provisto con la cámara. El manejo con otros cables puede resultar en la interferencia con la recepción de radio y TV y puede anular la autorización del usuario para operar este equipo.

Este aparato cumple con la Parte 15 de las Reglas de FCC.El manejo está sujeto a las siguientes condiciones:

- 1) Este aparato no debe causar interferencia perjudicial.
- 2) Este aparato debe aceptar cualquier interferencia recibida, incluyendo interferencia que pueda resultar en una operación indeseada.

Cualquier cambio o modificación no aprobada expresamente por el fabricante puede anular la autorización del usuario para operar este equipo.

#### **INFORMACIÓN PARA EL USUARIO**

NOTA: Este equipo fue probado y se concluyó que cumple con las limitantes de un aparato digital de clase B, acorde con la Parte 15 de la Reglas de FCC. Estas limitantes están diseñadas para ofrecer una protección razonable contra cualquier interferencia perjudicial en una instalación de tipo residencial. Este equipo genera, usa y puede irradiar energía de frecuencia de radio y, si no se instala y usa de acuerdo con las presentes instrucciones, puede causar interferencia perjudicial con las comunicaciones por radio. Sin embargo, no existe garantía de que no ocurra cierta interferencia en una instalación particular. Si este equipo causara interferencia perjudicial a la recepción de radio o televisión, lo cual se puede determinar al encender y apagar el equipo, se alienta al usuario a tratar de corregir la interferencia mediante una de las siguientes medidas:

- Reoriente o reubique la antena de recepción.
- Incremente la separación entre el equipo y el receptor.

## **INFORMACIÓN IMPORTANTE**

Asegúrese de respetar las siguientes precauciones cuando use la cámara<sup>.</sup>

- **Esta cámara funciona mejor cuando se usa con mucha luz, como por ejemplo a la luz del sol o un cuarto bien iluminado. Los resultados en áreas tenuemente iluminadas varían.**
- No intente nunca tomar fotos o usar la pantalla integrada cuando opera un automóvil o mientras camina.
- No intente nunca reparar la cámara usted mismo. Siempre deje que un servicio autorizado realice las reparaciones.
- Aleje la cámara del agua y otros líquidos y no permita nunca que se moje. No la utilice nunca si está lloviendo o nevando.
- Si le entran objetos o agua a la unidad, apáguela inmediatamente y comuníquese con su centro de servicio autorizado local.
- El daño físico y malfuncionamiento de esta unidad puede hacer que se borren las fotos guardadas en la memoria. Asegúrese de tener siempre un copia de respaldo de los datos, transfiriéndolos a una computadora personal.
- En un ambiente con descargas electrostáticas, es posible que el usuario deba resetear la unidad.
- No deje la cámara en lugares que se pueden elevar a temperaturas extremadamente altas, como un automóvil cerrado o la luz directa del sol.
- No coloque la cámara en lugares inestables, como una superficie inclinada o una mesa inestable desde donde se puede caer.
- No toque ni oprima la pantalla ni la lente.

## **UBICACIÓN DE LOS CONTROLES**

## FRENTE

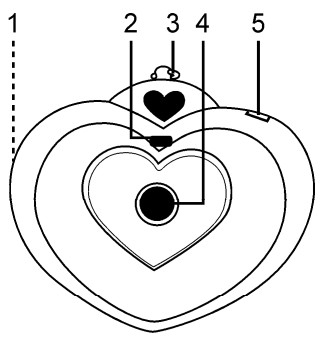

## ATRÁS

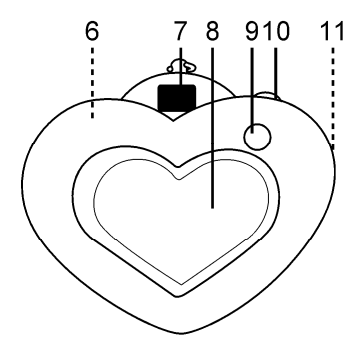

- 1. Solapa del compartimiento (por un lado de la unidad)
- 2. Luz indicadora
- 3. Bucle de la cámara
- 4. Lente
- 5. Pantalla
- 6. Botón de reiniciación (adentro del compartimiento)
- 7. Visor de imágenes
- 8. Compartimiento y carátula
- 9. Botón de Modo/Encendido
- 10. Botón de Disparador/ Seleccionar
- 11. Enchufe USB (bajo la solapa del compartimiento)

## **CAMBIAR LA CARÁTULA**

Se incluye una carátula Disney con esta unidad. Para usar su propia foto, siga las instrucciones a continuación.

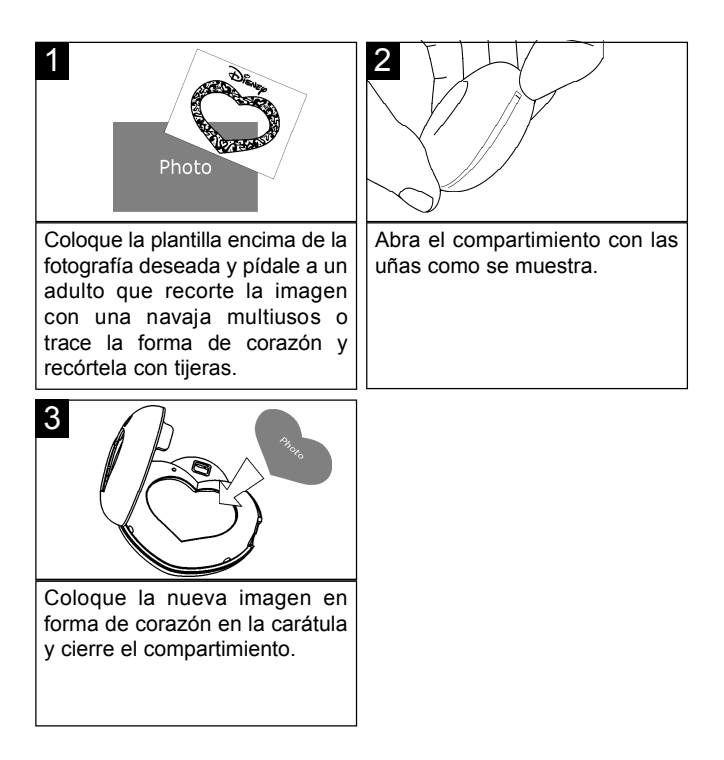

## **CÓMO EMPEZAR**

#### **RECARGAR LA PILA**

La pila de esta unidad no es reemplazable ya que es recargable y no es necesario reemplazarla. Cargue la pila antes de utilizar para la primera vez. Para recargarla, siga las instrucciones a continuación:

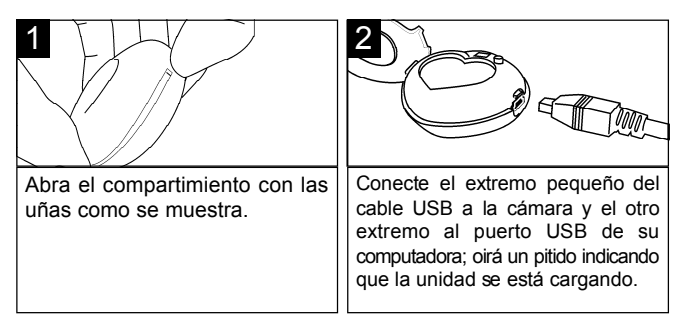

Cuando la carga por primera vez, hágalo entre 10 y 12 horas. Después de la carga inicial, solamente le tomará una o dos horas cargarse. Esta pila recargable se puede recargar hasta 500 veces.

#### **VERIFICAR EL NIVEL DE LA PILA**

Siga las instrucciones a continuación para comprobar el nivel de la pila recargable:

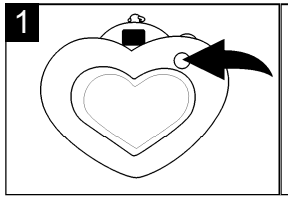

Oprima el botón de Modo/Encendido para encender la unidad. Si la carga de la pila está baja, el número del contador de fotos restantes parpadeará en la pantalla. En este caso, recargue las pilas como se describió anteriormente.

## **CÓMO EMPEZAR (CONTINÚA)**

#### **USAR EL COLLAR**

Usted puede sujetar la cámara al collar incluido, del siguiente modo:

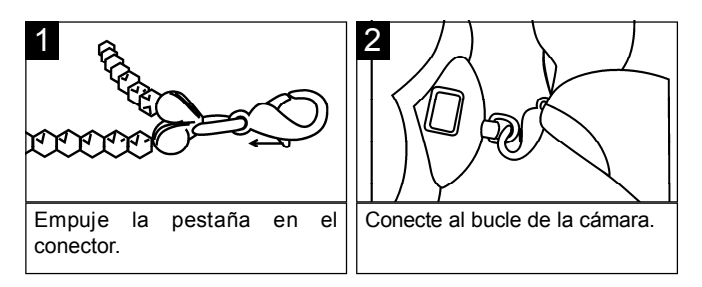

## **FUNCIÓN DE SEGURIDAD IMPORTANTE:**

El collar cuenta con una cinta de seguridad que se deshará si experimenta un jalón fuerte. Esta es una función de seguridad para evitar que los niños se estrangulen.

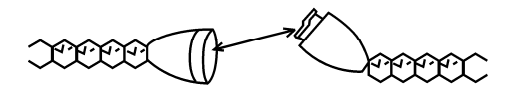

## **O P E R A C I Ó N**

#### **ENCENDER/APAGAR LA UNIDAD**

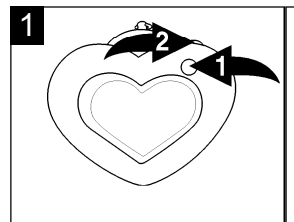

Oprima una vez el botón de Modo/Encendido <sup>0</sup> para encender la unidad. Apague la cámara, oprima el botón de Modo/Encendido <sup>1</sup> hasta que aparezca "OFF" (apagado) en la pantalla, luego oprima el botón de Disparador/Seleccionar <sup>®</sup>.

#### **NOTAS:**

- La cámara se encenderá automáticamente cuando conecte el cable USB a la computadora y se apagará cuando desconecte el cable USB.
- Para ahorrar energía, la unidad se apagará automáticamente después de 20 segundos de inactividad, pero las fotos permanecerán en la memoria.

## **TOMAR UNA SOLA FOTO**

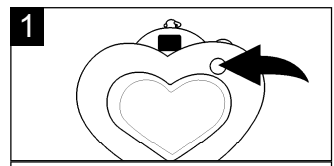

Oprima una vez el botón de Modo/Encendido para encender la unidad.

El contador (es decir, '25', '18', etc.) aparecerá en la pantalla.

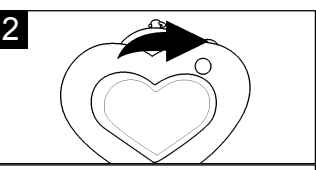

Oprima el botón de Disparador/ Seleccionar para tomar una foto; la luz indicadora parpadeará una vez y el contador en la pantalla disminuirá en uno.

## **CONFIGURAR EL MODO DE DISPARADOR AUTOMÁTICO**

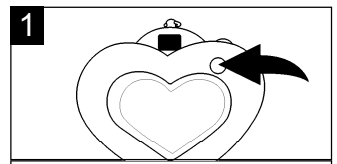

Encienda la cámara como se describe en la página 8. Oprima dos veces el botón de Modo/ Encendido para seleccionar el modo de Disparador automático. "St" aparecerá en la pantalla.

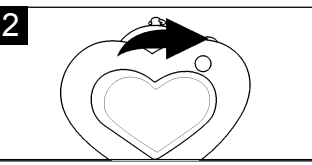

En tres segundos, oprima el botón de Disparador/ Seleccionar para seleccionar el modo de Disparador automático. La luz indicadora parpadeará y la cámara emitirá nueve pitidos. Al décimo pitido, se tomará la foto.

#### **CONFIGURAR EL MODO DE FOTOS CONTINUAS**

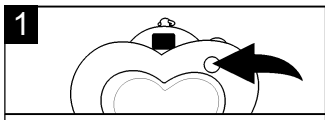

Encienda la cámara como se describe en la página 8. Oprima tres veces el botón de Modo/Encendido para seleccionar el modo de Video; "d8" aparecerá en la pantalla.

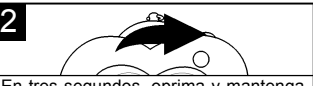

En tres segundos, oprima y mantenga<br>oprimido el botón de oprimido el botón de Disparador/Seleccionar para empezar a tomar fotos continuas. Para esta función, el contador empezará a disminuir rápidamente. Cuando suelte el botón de Disparador/Seleccionar, dejará de tomar fotos y el contador mostrará el número restante de fotos en la pantalla.

**N O TA:** La función de fotos continuas solamente está disponible en modo de Calidad baja (Lo). Si usted usa esta función mientras están en Calidad alta (Hi), cuando tome las fotos, la unidad cambiará a modo de Calidad baja (Lo) automáticamente. Cuando suelte el botón de Disparador/Seleccion, dejará de tomar fotos y regresará al modo de Calidad alta (Hi).

## **TOMAR TRES FOTOS CONTINUAS**

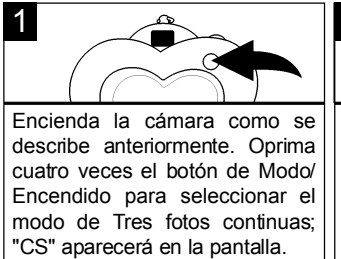

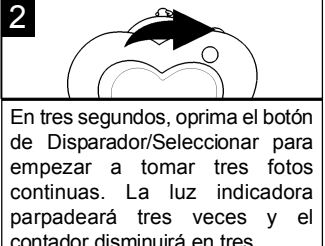

**NOTA:** La función de Tres fotos continuas solamente está disponible en modo de Calidad alta (HI). Si usted usa esta función mientras están en Calidad baja (Lo), cuando tome las fotos, la unidad cambiará a modo de Calidad alta (Hi) para tomar las 3 fotos y automáticamente regresará al modo de Calidad baja (Lo).

## **BORRAR LA ÚLTIMA FOTO O ÚLTIMA FOTO CONTINUA**

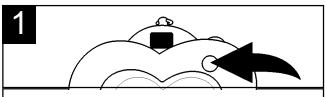

Encienda la cámara como se describe en la página 8. Oprima seis veces el botón de Modo/Encendido para seleccionar el modo de Borrar última; "CL" aparecerá en la pantalla.

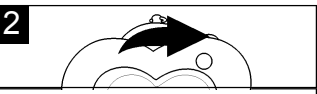

En tres segundos, oprima el b o t ó n de Disparador/Seleccionar y se borrará la última foto. Después de tomar las fotos continuas o de tomar tres fotos continuas, si usted oprime el botón de Disparador/ Seleccionar, se borrarán las últimas 3 fotos o las fotos continuas.

#### **BORRAR TODAS LAS FOTOS**

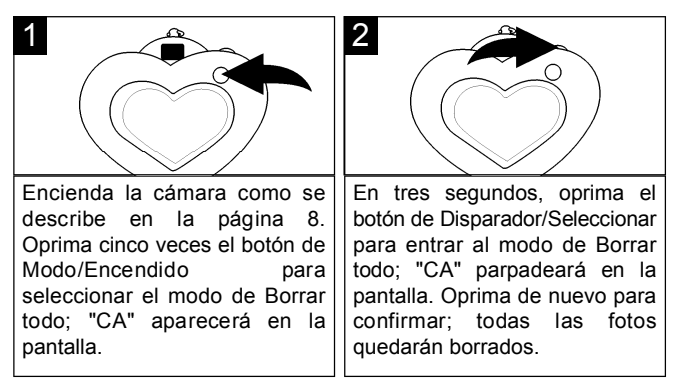

## **CONFIGURAR EL MODO DE CALIDAD DE LA FOTO**

Seleccione la resolución deseada como se muestra, Hi (640 x 480 pixeles) o Lo (320 x 240 pixeles), del siguiente modo:

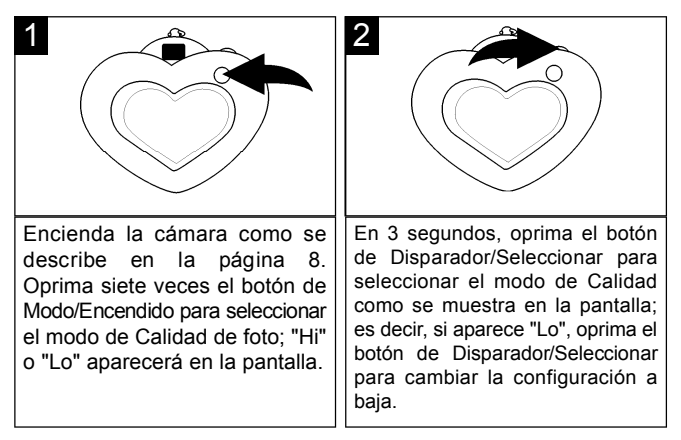

#### **NOTAS:**

**•** El tamaño de archivo de resolución baja (Lo) es más pequeño, pero la calidad no es tan buena como la resolución alta (Hi). La resolución baja (Lo) es ideal para enviar fotos por correo electrónico.

**•** La capacidad de fotos en resolución baja es 100; y para fotos de resolución alta es 25.

## **CONFIGURAR EL MODO DE FRECUENCIA**

Debido a que la frecuencia de energía eléctrica es 50Hz ó 60Hz, dependiendo del país en que se encuentre, deberá configurarla de acuerdo al país en que se encuentre. Si usted se encuentra en los Estados Unidos, póngalo en 60Hz.

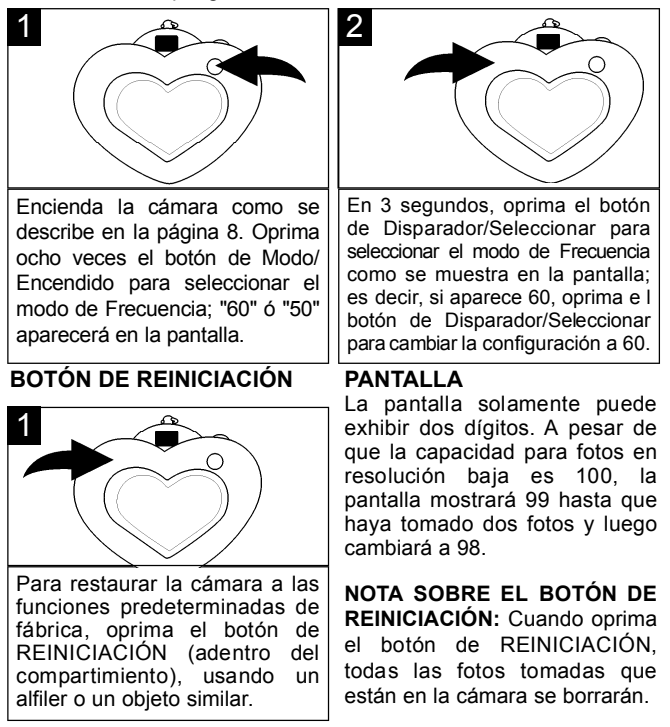

## **CONEXIÓN A LA COMPUTADORA**

#### **I N S TALAR EL S O F T WARE DE LA C Á M A R A : N O TAS IMPORTANTES:**

- Esta cámara digital solamente se puede usar con computadoras PC pero no con Macintosh.
- Antes y durante la instalación del software, asegúrese de que no esté conectada la cámara ni el cable USB a la computadora. Eso afectará al proceso de instalación y hará que ésta falle.
- 1 . Introduzca el disco en la unidad de CD ROM
- 2. Aparecerá la pantalla "Install Your Camera Software" (instale el software de la cámara), seleccione "Disney Princess Digital Camera" en el menú desplegable y haga clic en el botón "Install" (instalar) para instalar el administrado de fotos de NHJ. Inmediatemente después se instalará el software NHJ Web Cam Express y el controlador de su cámara.
- 3 . En la pantalla de instalación "NHJ Photo Manager" (administrador de fotos NHJ), haga clic en el botón "Continuar".

4 . Lea los términos de la licencia y haga clic en el botón "Aceptar" para continuar.

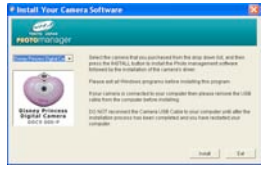

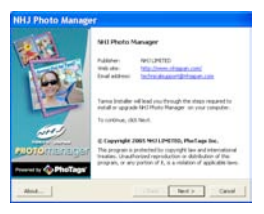

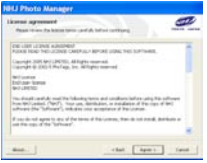

5 . Permita que el instalador de "NHJ Photo Manager" crea la carpeta donde se instalará el programa y haga clic en "Install" (instalar).

**Advertencia:** NO cambie la ruta de instalación. De lo contrario, es posible que el controlador no funcione debidamente.

6. Haga clic en "Finish" (terminar) para permitir que termine el proceso de instalación de "NHJ Photo Manager".

7. Luego se iniciará automáticamente el programa de instalación del controlador de la cámara. Haga clic en "Continuar".

- 8 . Ya instaló exitosamente el software "NHJ Photo Manager", "NHJ Web Cam Express" y el controlador de la cámara.
- 9. Haga clic en "Finish" (terminar) y reinicie su computadora antes de conectar la cámara a su PC.

Download from Www.Somanuals.co<del>rp,</del> All Manuals Search And Download.

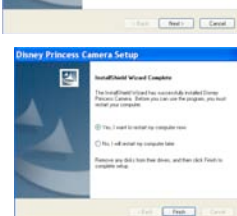

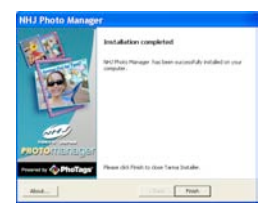

Welcome to the Installihood Wa<br>Primers Cannot .<br>The hutad their of futured will install Dramp Presses.<br>Camera on your computer. To continue, silch Need

図

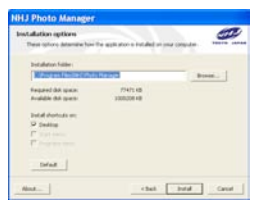

#### **D E S I N S TALAR EL S O F T WARE DE LA C Á M A R A NHJ PHOTO MANAGER**

1 . Para desinstalar el software "NHJ Photo Manager" y el software "NHJ Web Cam Express", haga clic en el menú

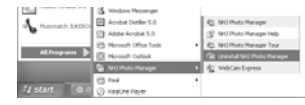

"Inicio" en el escritorio de Windows. Elija "NHJ Photo Manager" en el menú " Todos los programas". Luego elija "Uninstall NHJ Photo Manager" (desinstalar NHJ Photo Manager) y siga las instrucciones en pantalla.

#### **D E S I N S TALAR EL CONTROLADOR DE LA C Á M A R A**

#### **N O TA I M P O R TANTE:**

- No desinstale el controlador a menos que se lo indique un técnico de servicio al cliente.
- 1 Abra el "Panel de control" en Windows
- 2. Seleccione "Agregar o quitar programas".
- 3 . Ubique "Disney Princess Camera" y seleccione "Cambiar o quitar".
- 4 . Siga las instrucciones en pantalla para desinstalar el CONTROLADOR DE LA CÁMARA

#### **DESCARGAR FOTOS:**

1 . Conecte un extremo del cable USB en el enchufe USB de la cámara (adentro del compartimiento).

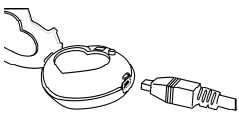

- 2. Conecte el otro extremo del cable USB en el puerto USB de su computadora.
- 3 . Confirme que su cámara esté conectada y enciéndala.
- 4. Haga doble clic en el icono "NHJ Photo Manager" que se encuentra en el escritorio para arrancar el programa "NHJ Photo Manager".

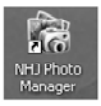

5 . Haga clic en el botón "Get Photos" (obtener fotos) en el menú principal.

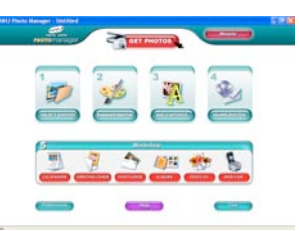

- 6 . El asistente de "Get Photos" (obtener fotos) aparecerá con el nombre correcto de su cámara (DDC9000-P) ya seleccionado en la lista "Active Devices" (dispositivos activos) en modo "Express". Haga clic en el botón "Continuar" para proceder.
- 7 . En la siguiente pantalla, elija dónde desea colocar sus fotos y haga clic en el botón "Finish" (terminar) para copiar las fotos y videoclip de fotos continuas en su computadora.
- 8 . Seleccione el tamaño de las fotos: i) Para tamaño regular: No haga clic en la casilla, sólo haga clic en 'Aceptar'. (El tamaño regular de la foto es 640 x 480 pixeles.)

ii) Para una ampliación al doble: Haga clic en la casilla, luego haga clic en 'Aceptar'. (El tamaño doble de la foto es 1280 x 960 pixeles.)

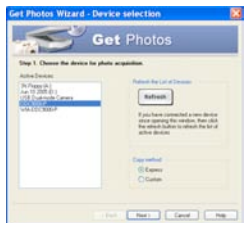

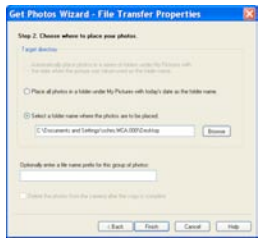

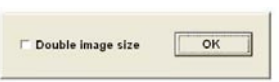

Download from Www.Somanuals.co<del>nթ</del> All Manuals Search And Download.

- 9. Luego, todas las fotos y videoclip de fotos continuas que importó aparecerán en la ventana principal del modo "Select Photos" (seleccionar fotos).
- 10. Ahora puede seguir las instrucciones en pantalla para retocar las fotos, agregar leyendas, compartir fotos o usar el curso práctico de "NHJ Photo Manager".

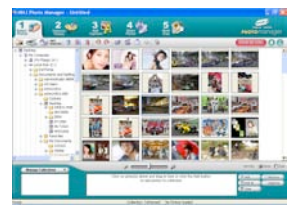

#### **USAR LA C Á M A R A COMO WEB CAM**

- 1 . Conecte su cámara a la PC como se indicó previamente.
- 2 . Si lo desea, conecte un micrófono (no incluido) al conector de micrófono externo de la tarieta de sonido.
- 3 . Siga los pasos 1 a 4 como se describe en la página 17. Luego haga clic en " WebCam Express"; la WEB CAM aparece en el escritorio de la computadora. Para usar la WebCAM u obtener ayuda adicional, clic en el botón "Show Me How" (muéstreme cómo) en la esquina superior derecho de la pantalla. Entonces podrá ver las instrucciones para la WebCam en la ventana emergente.

#### **CAPTURAR ARCHIVOS DE VIDEO AVI N O TA I M P O R TANTE:**

- Los archivos AVI (películas cortas) consumen mucho espacio en su disco duro.
- 1. Siga 'USAR LA CÁMARA COMO WEB CAM' (según lo descrito arriba) para activar la web cam.
- 2. Haga clic en el botón "Capture" (capturar) para empezar a grabar el video. El tiempo transcurrido de la grabación aparecerá bajo el video.

**N O TA**: Cuándo usted hace clic el botón de "Capture", empezará capturando video durante 1 minutos y entonces parada que registra.

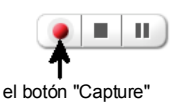

- 3 . Haga clic en el botón "Pause" (pausa) para poner la grabación en pausa. Para seguir grabando, haga clic de nuevo en el botón "Capture" (capturar).
- 4. Para terminar la grabación, haga clic en el botón "Stop" (paro).
- 5 . Los videos se guardarán automáticamente en el directorio predeterminado.

#### **NOTAS:**

- Para aprender a capturar fotos JPEG de su Web Cam o de películas AVI, vaya a la sección "Take Snapshots" (tomar fotos) en "Show Me How" (muéstreme cómo).
- Para aprender a cambiar las configuraciones de usuario, vaya a "Ayuda" en la página principal de "NHJ Photo Manager".

#### **USAR MICROSOFT NETMEETING**

Los usuarios de Windows XP/2000 también pueden usar Microsoft NetMeeting con la Web Cam. Visite http://www.Microsoft.com/windows/netmeeting para mayores informes.

#### **TOUR DE NHJ PHOTO MANAGER**

Para más detalles de 'NHJ Photo Manager', haga clic en el menú "Inicio" en el escritorio de Windows y elija "NHJ Photo Manager" en el menú "Todos los

**X** Motooft Excel

programas". Luego elija "Tour de NHJ Photo Manager". Usted puede seleccionar los iconos de función para ver la descripción de las funciones en la ventana "NHJ Photo" Manager".

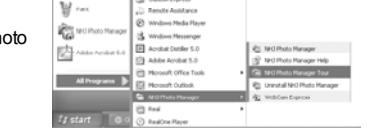

**JS** Stend Explore

welcower far G Outlook Express

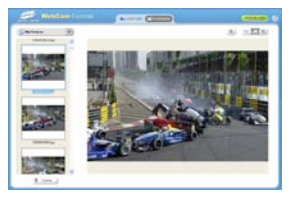

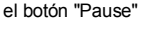

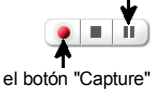

## **GUÍA DE DIAGNÓSTICO**

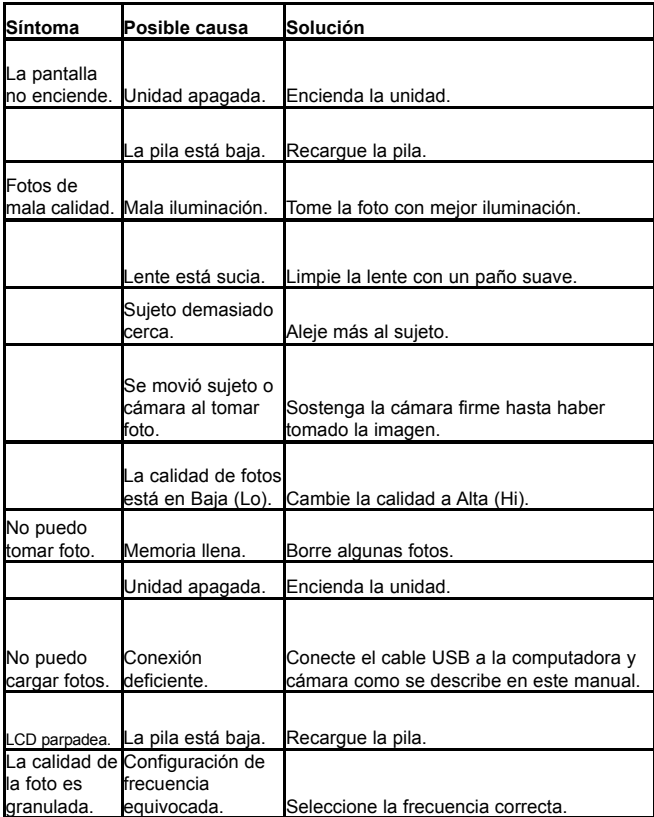

## **ESPECIFICACIONES**

#### **Requisitos y Compatibilidad del Sistema**

- Procesador Pentium o superior con MS Windows 98 SE, ME, 2000 o XP
- Resolución de pantalla recomendada 1024 X 768 pixels o mayor
- 128 MB Ram
- 80MB de espacio libre en disco duro
- Adaptador de pantalla para 256 colores o más
- Internet Explorer 4.0.2 o superior
- Puerto USB
- Unidad CD-ROM

*Si tiene preguntas sobre las especificaciones de su sistema, por favor llame al fabricante de su PC.*

#### **Especificaciones de la Cámara**

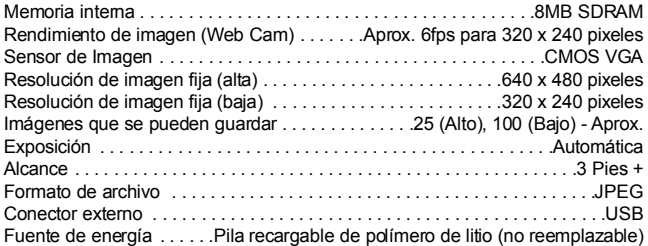

Las especificaciones están sujetas a cambio sin previo aviso.

## **TABLE DES MAT I È R E S**

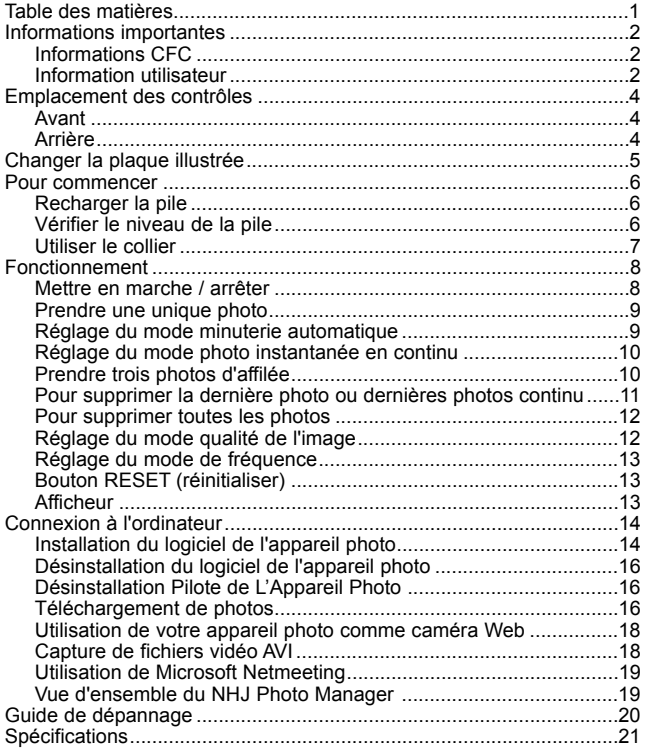

## **I N F O R M ATIONS IMPORTA N T E S**

#### **INFORMATIONS CFC**

**MISE EN GARDE CFC** : Cet équipement satisfait aux limitations pour un dispositif numérique de catégorie B, conformément aux règlements de la CFC partie 15. Seul le câble fourni avec l'appareil photo doit être utilisé. Une utilisation avec un câble différent est susceptible de résulter en une interférence à la réception radio et télé et pourrait annuler l'autorisation de l'utilisateur de faire fonctionner cet équipement. Ce dispositif est conforme avec la partie 15 des règlements de la CFC. L'utilisation est assujettie aux deux conditions suivantes :

1) Ce dispositif ne peut pas causer d'interférences nuisibles.

2) Ce dispositif doit accepter toute interférence reçue, incluant une interférence qui pourrait causer un fonctionnement indésirable.

Une modification non expressément autorisée par le fabricant peut annuler le droit de l'utilisateur à utiliser cet équipement.

#### **INFORMATIONS UTILISATEUR**

Remarque : Cet équipement a été mis à l'essai et trouvé conforme aux limites des appareils numériques de catégorie B, selon les règlements de la CFC partie 15. Ces limites sont conçues pour fournir une protection raisonnable contre une interférence nuisible dans une installation résidentielle. Cet équipement génère, utilise et peut irradier l'énergie des fréquences radio et, s'il n'est pas installé et utilisé conformément aux instructions, peut causer des interférences nuisibles aux communications radio. Toutefois, il n'y a aucune garantie qu'aucune interférence ne se produira dans une installation en particulier. Si cet équipement cause une interférence nuisible à la réception radio ou télé, ce qui peut être déterminé en allumant et en éteignant l'appareil, l'utilisateur est encouragé à essayer de corriger l'interférence en appliquant une ou plusieurs des mesures qui suivent :

- Réorienter ou relocaliser l'antenne de réception.
- Augmenter la distance entre l'équipement et le récepteur.

Download from Www.Somanuals.cor $\underline{p}$ . All Manuals Search And Download.

## **INFORMATIONS IMPORTANTES**

Assurez-vous d'observer les précautions suivantes lorsque vous utilisez l'appareil photo :

- **Cet appareil photo fonctionne mieux lorsqu'il est utilisé en pleine lumière, comme au soleil ou dans une pièce très éclairée. Les résultats dans les zones faiblement éclairées varient.**
- N'essayez jamais de prendre des photos ou d'utiliser l'afficheur intégré tout en faisant fonctionner un véhicule à moteur ou que vous marchez.
- Ne tentez jamais d'effectuer vos propres réparations. Laissez toujours les réparations être effectuées dans des installations prévues à cet effet.
- Gardez l'appareil photo loin de l'eau et des autres liquides et ne le laissez jamais se faire mouiller. N'utilisez jamais sous la pluie ou sous la neige.
- Si un corps étranger ou de l'eau pénètre dans l'appareil, éteignez-le immédiatement et contactez votre centre de réparation autorisé.
- Les dommages physiques et un mauvais fonctionnement de cet appareil peuvent faire que les données images entreposées dans sa mémoire soient supprimées. Assurez-vous de toujours faire des copies de secours de vos données en les transférant à un ordinateur personnel.
- Dans un environnement où existe une possibilité de décharge électrostatique, l'utilisateur devra peut-être réinitialiser l'appareil.
- Ne laissez jamais un appareil photo dans des endroits sujets à des températures extrêmement élevées comme par exemple à l'intérieur d'un véhicule fermé ou à la lumière directe du soleil.
- Ne placez jamais l'appareil photo dans des endroits instables, par exemple sur une surface en pente ou sur une table instable d'où l'appareil photo pourrait tomber.
- Ne touchez pas et n'appuyez pas sur l'afficheur ou sur la lentille.

## **EMPLACEMENT DES CONTRÔLES**

#### AVANT

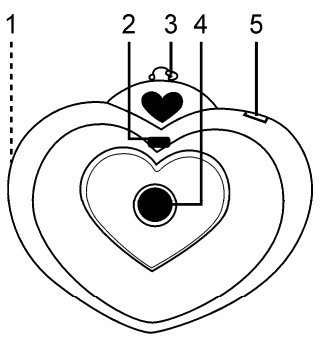

## ARRIÈRE

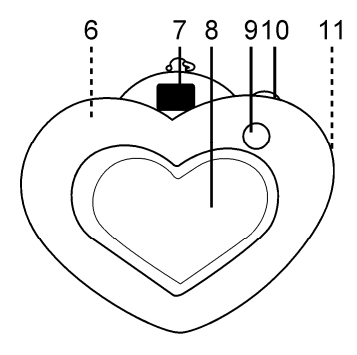

- 1. Rabat du couvercle du compartiment (côté de l'appareil)
- 2. Indicateur DEL
- 3. Boucle de l'appareil photo
- 4. Lentille
- 5. Afficheur
- 6. Bouton de réinitialisation à l'intérieur du compartiment)
- 7. Viseur
- 8. Compartiment et plaque illustrée
- 9. Bouton Mode/Power ON (mode/mise en marche)
- 10. Bouton Shutter/Select (OBTURATEUR/SÉ LECTEUR)
- 11. Prise USB (sous le rabat du couvercle du compartiment)

## **CHANGER LA PLAQUE ILLUSTRÉE**

Une plaque illustrée Disney est comprise avec cet appareil. Pour utiliser votre propre photo, suivez les instructions ci-dessous.

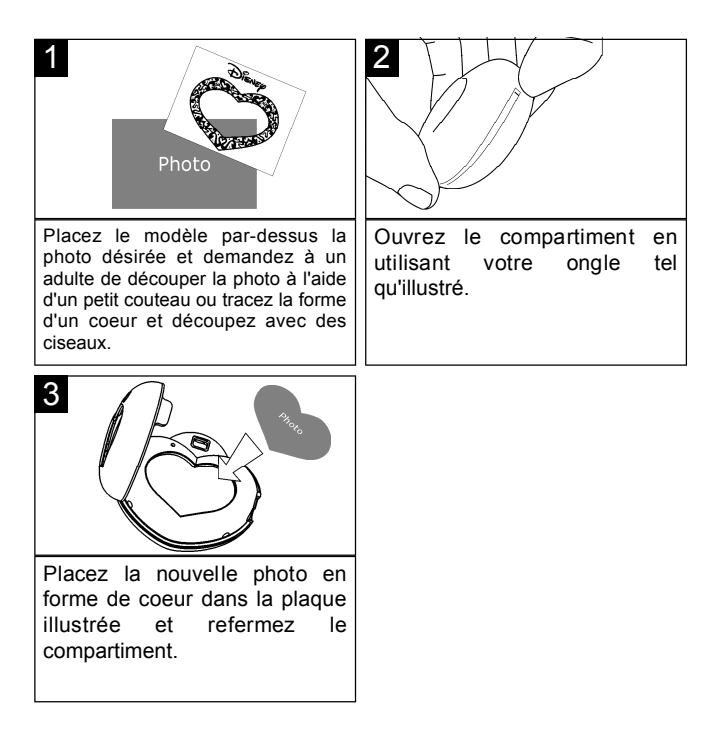

## **POUR COMMENCER**

**RECHARGER LA PILE:** La pile n'est pas remplaçable dans cet appareil car elle est rechargeable et n'a pas besoin d'être remplacée. L'utilisateur doit recharger la pile avant d'utiliser l'appareil photo numérique pour la première fois. Pour la recharger, assurez-vous de bien vous conformer aux instructions ci-dessous.

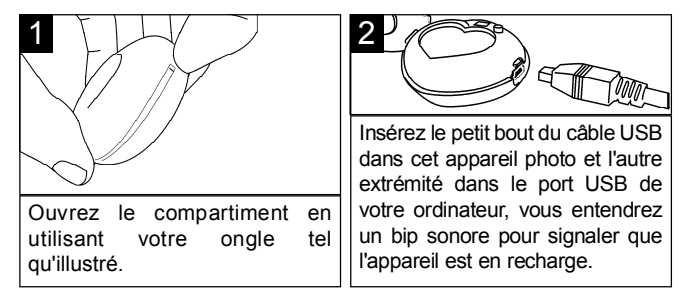

Lorsque vous rechargez pour la première fois, laissez charger 10 à 12 heures. Une fois le chargement initial terminé, il faudra seulement une heure ou deux pour la recharge. Cette pile rechargeable peut être rechargée jusqu'à 500 fois.

## **VÉRIFIER LE NIVEAU DE LA PILE**

Suivez les instructions ci-dessous pour vérifier le niveau de la pile rechargeable.

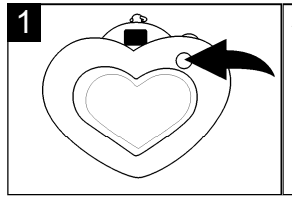

Appuyez sur le bouton Mode/Power (alimentation) pour allumer l'appareil. Si l'alimentation de la pile est faible, le compteur du nombre de photos restantes cligremarquera dans l'afficheur. Dans ce cas, rechargez les piles tel que décrit cidessus.

## **POUR COMMENCER (SUITE)**

#### **UTILISER LE COLLIER**

Vous pouvez attacher cet appareil photo au collier compris comme suit :

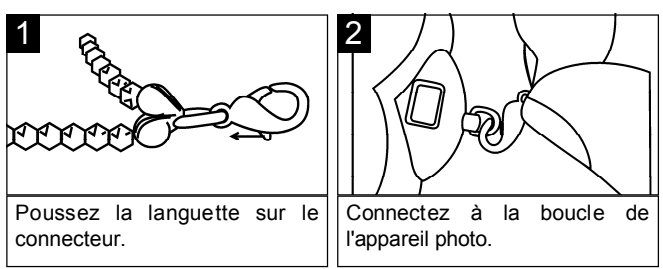

# **IMPORTANTE OPTION DE SÉCURITÉ :**

Le collier contient une bande de sécurité qui se détachera si une force imposante s'exerce sur le collier. C'est une option de sécurité pour enfants, qui veut prévenir la strangulation.

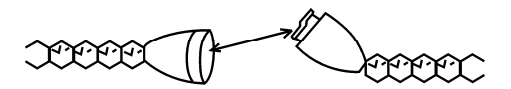

## **FONCTIONNEMENT**

#### **METTRE EN MARCHE/ARRÊTER**

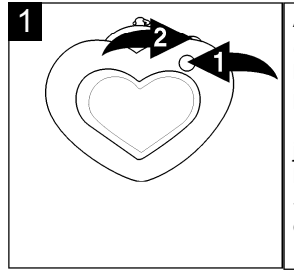

Appuyez sur le bouton Mode/Power (mode/alimentation)  $\bullet$  pour allumer l'appareil. Pour éteindre l'appareil photo, appuyez sur le bouton Mode/Power (mode/alimentation)  $\bullet$ jusqu'à ce que "oF" apparaisse dans l'afficheur, puis appuyez sur le bouton Shutter/Select (obturateur/sélecteur) 2.

#### **REMARQUES:**

- L'alimentation se mettra automatiquement en marche lorsqu'un câble USB est branché à l'ordinateur et s'éteindra automatiquement lorsqu'il est retiré.
- Pour économiser l'alimentation de la pile, l'appareil s'éteindra automatiquement après 20 secondes d'inactivité, mais les photos demeureront en mémoire.

## **PRENDRE UNE UNIQUE PHOTO**

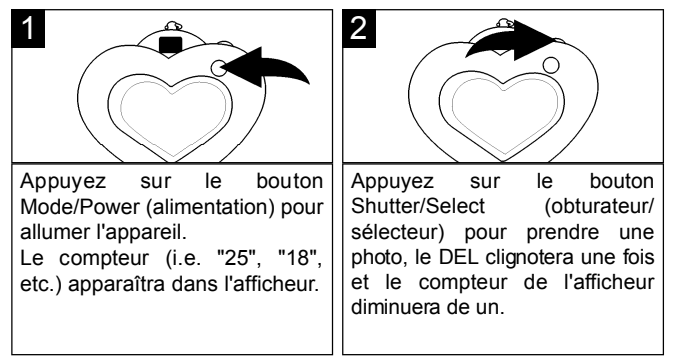

## **RÉGLAGE DU MODE MINUTERIE AUTOMATIQUE**

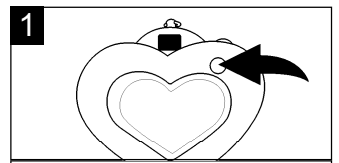

Allumez l'appareil photo tel que décrit à la page 8. Appuyez sur le bouton Mode/Power (mode/ alimentation) deux fois pour sélectionner le mode Self Timer (minuterie automatique), "St" apparaîtra à l'afficheur.

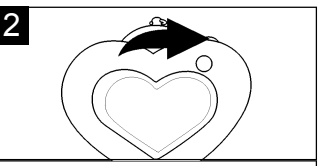

Dans les trois secondes qui suivent. appuyez sur le bouton SHUTTER/ SELECT (obturateur/sélecteur) pour sélectionner le mode Self Timer (minuterie automatique). Le DEL clignotera et l'appareil photo fera entendre neuf bips sonores. Au dixième bip, la photo sera prise.

## **RÉGLAGE DU MODE PHOTO INSTANTANÉE EN CONTINU**

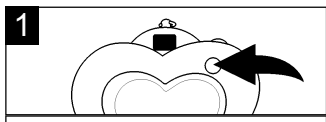

Allumez l'appareil photo tel que décrit à la page 8. Appuyez sur le bouton Mode/Power (mode/ alimentation) trois fois pour sélectionner le mode vidéo, "d8" apparaîtra à l'afficheur.

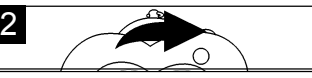

Dans les trois secondes qui suivent. appuyez et maintenez enfoncé le bouton Shutter/Select pour prendre des photos en continu. Pour cette fonction, le compteur décroîtra rapidement. Lorsque vous relâchez le bouton Shutter/Select, il arrêtera de prendre des photos et le compteur affichera le nombre de photos restantes à l'afficheur.

**REMARQUE** : La fonction photos instantanées en continu est disponible uniquement en mode qualité d'image faible (LO). Si vous utilisez cette fonction lorsque vous êtes en mode qualité d'image élevée (HI), lorsque vous prendrez des photos, l'appareil passera automatiquement en mode qualité d'image faible (LO).Lorsque vous relâcherez le bouton Shutter/Select, l'appareil cessera de prendre des photos et reviendra au mode qualité d'image élevée (HI).

#### **PRENDRE TROIS PHOTOS D'AFFILÉE**

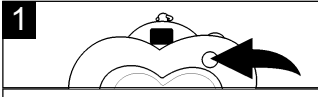

Allumez l'appareil photo tel que décrit cidessus. Appuyez sur le bouton Mode/Power (mode/ alimentation) quatre fois pour sélectionner le mode Three Continuous Pictures (trois photos d'affilée), les lettres "CS" apparaîtra à l'afficheur

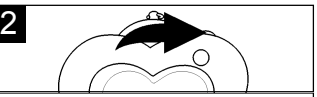

Dans les trois secondes qui suivent. appuyez et maintenez enfoncé le bouton Shutter/Select pour prendre trois photos en continu. Le DEL clignotera trois fois et le compteur diminuera de trois.

**REMARQUE** : La fonction trois photos d'affilée est disponible uniquement en mode qualité d'image élevée (HI). Si vous utilisez cette fonction lorsque vous êtes en mode qualité d'image faible (LO), lorsque vous prendrez des photos, l'appareil passera en mode qualité d'image élevée (HI) pour prendre automatiquement les 3 photos puis reviendra au mode qualité d'image faible (LO).

#### **POUR SUPPRIMER LA DERNIÈRE PHOTO OU DERNIÈRES PHOTOS CONTINU**

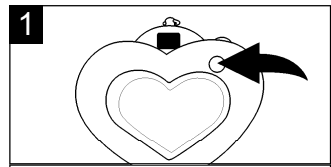

Allumez l'appareil photo tel que décrit à la page 8. Appuyez sur le bouton Mode/Power (mode/ alimentation) six fois pour sélectionner le mode Clear Last (supprimer dernière), "CL" apparaîtra à l'afficheur.

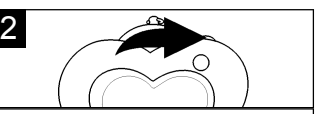

Dans les trois secondes qui suivent. appuyez sur le bouton Shutter/ Select et la dernière photo prise sera supprimée. Après avoir pris des photos instantanées en continu, si vous appuyez sur le bouton Clear Last (effacer dernière) "CL" et appuyez sur le bouton Shutter/Select, les dernières photos instantanées en continu seront supprimées.

#### **POUR SUPPRIMER TOUTES LES PHOTOS**

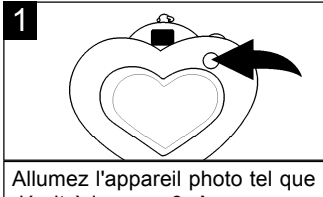

décrit à la page 8. Appuyez sur le bouton Mode/Power (mode/ alimentation) cinq fois pour sélectionner le mode Clear All (supprimer tout), "CA" apparaîtra à l'afficheur.

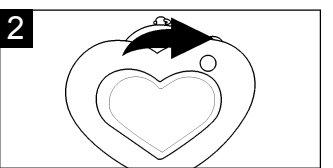

Dans les trois secondes qui suivent. appuyez sur le bouton SHUTTER/ SELECT (obturateur/ sélecteur) pour sélectionner le mode Clear All ; "CA" clignotera dans l'afficheur. Appuyez de nouveau pour confirmer ; toutes les photos prises seront supprimées.

#### **REGLAGE DU MODE QUALITE DE L'IMAGE**

Sélectionnez la résolution désirée tel qu'illustré ci-dessous ; Hi (640 x 480 pixels) ou Lo (320 x 240 pixels) comme suit :

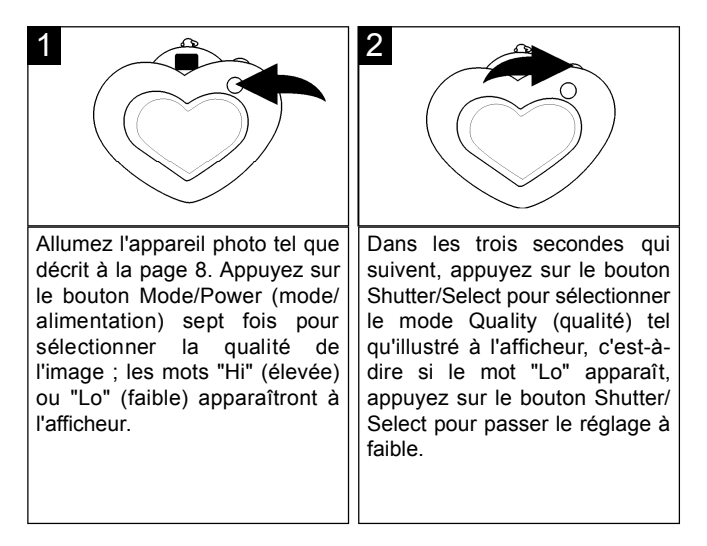

#### **REMARQUES:**

- **•** La taille d'un fichier à faible (Lo) résolution est plus petite mais la qualité n'est pas aussi bonne qu'à résolution élevée (Hi). Le mode Lo est l'idéal pour les courriels.
- **•** La capacité pour les photos à faible résolution (Lo) est de 100; pour les photos à résolution élevée (Hi) elle est de 25.

Download from Www.Somanuals.co<del>rp</del> All Manuals Search And Download.

## **RÉGLAGE DU MODE FRÉQUENCE**

Comme la fréquence de l'alimentation électrique est soit de 50Hz soit de 60Hz, selon le pays où vous vous trouvez, réglez-la selon le pays où vous êtes. Si vous êtes aux États-Unis, réglez à 60Hz.

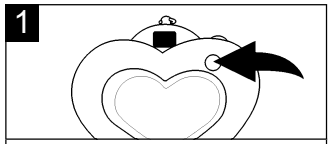

Allumez l'appareil photo tel que décrit à la page 8. Appuyez sur le bouton Mode/Power (mode/ alimentation) huit f ois pour sélectionner le mode de fréquence ; les "60" ou "50" apparaîtront à l'afficheur.

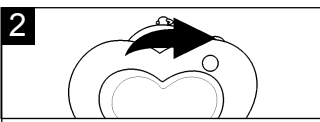

Dans les trois secondes qui suivent, appuyez sur le bouton Shutter/Select pour sélectionner le mode Frequency (fréquence) tel qu'illustré à l'afficheur, c'està-dire si le chiffre "60" apparaît, appuyez sur le bouton Shutter/ Select pour passer le réglage à 60.

## **BOUTON RESET AFFICHEUR**

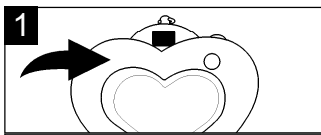

Pour restaurer les valeurs par défaut établies en usine, appuyez sur le bouton RESET (réinitialiser) (à l'intérieur du compartiment) en utilisant un trombone ou un objet similaire.

L'afficheur peut afficheur seulement 2 chiffres. Bien que la capacité de photos à faible (Lo) résolution soit de 100, l'afficheur montrera 99 jusqu'à ce que deux photos aient été prises puis passera à 98. **NOTE SUR LE BOUTON RESET** : Lorsque vous appuyez sur le bouton RESET (réinitialiser), toutes les photos prises dans l'appareil seront supprimées.

## **CONNEXION À L'ORDINATEUR**

#### **I N S TA L L ATION DU LOGICIEL DE L'APPA R E I L P H O TO NOTES IMPORTANTES :**

- Cet appareil numérique est destiné à une utilisation avec un ordinateur PC uniquement et ne peut pas être utilisé avec un MacIntosh.
- Avant et pendant l'installation du logiciel, assurez-vous que l'appareil photo ou le câble USB n'est pas relié à votre ordinateur. Cela affecterait négativement le processus d'installation et entraînerait l'échec de l'installation.
- 1. Insérez le CD dans votre lecteur CD.
- 2. L'écran "Install Your Camera Software" apparaîtra, sélectionnez "Disney Princess Digital Camera" à partir de la liste déroulante et cliquez sur le bouton "Install" pour installer le NHJ Photo Manager. Cette opération sera suivie par l'installation de NHJ Web Cam Express et du pilote de votre appareil photo.
- 3. Sur l'écran d'installation "NHJ Photo Manager", cliquez sur le bouton "Next" (suivant).

4. Passez en revue les termes de licence et cliquez sur le bouton "Agree" (accepte) pour poursuivre.

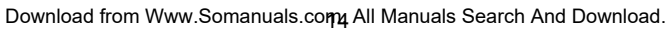

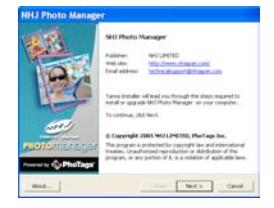

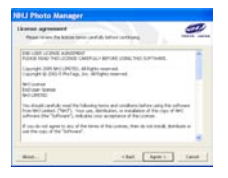

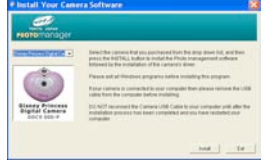

5 . Laissez l'installateur "NHJ Photo Manager" créer le répertoire où le programme sera installé puis cliquez sur "Install".

**Mise en garde :** Ne changez PAS le chemin d'installation. Sinon, le pilote pourrait ne pas bien fonctionner.

6 . Cliquez sur "Finish" pour laisser l'installateur "NHJ Photo Manager" terminer le processus d'installation.

- 7. Ensuite, le programme d'installation pour le pilote de l'appareil photo sera automatiquement lancé. Cliquez sur "Next" (suivant) pour poursuivre.
- 8. Vous avez installé avec succès le logiciel "NHJ Photo Manager", le "NHJ Web Cam Express" et le pilote de l'appareil photo.
- 9. Cliquez sur "Finish" (terminer) et redémarrez votre ordinateur avant d'y brancher votre appareil photo.

Download from Www.Somanuals.co<del>rp,</del> All Manuals Search And Download.

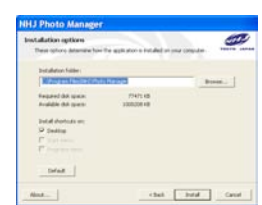

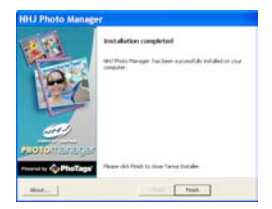

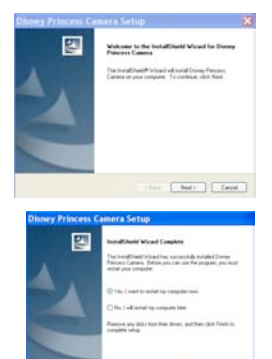

T Feels

#### **D É S I N S TA L L ATION DU LOGICIEL DE L'APPA R E I L P H O TO NHJ PHOTO MANAGER**

1. Pour désinstaller le logiciel "NHJ Photo Manager" et le logiciel "NHJ Web Cam Express" cliquez sur le

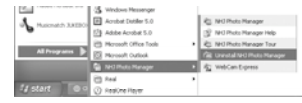

menu "Start" ou "Démarrer" du bureau Windows. Choisissez "NHJ Photo Manager" dans le menu "All Programs" ou "Tous les programmes". Puis sélectionnez "Uninstall NHJ Photo Manager" (désinstaller NHJ Photo Manager) et suivez les instructions à l'écran.

#### **DÉSINSTALLATION PILOTE DE L'APPAREIL PHOTO REMARQUE IMPORTANTE :**

- Ne désinstallez pas le pilote à moins qu'un technicien du service à la clientèle ne l'ait recommandé
- 1. Ouvrez le panneau de configuration de Windows.
- 2. Sélectionnez "Add or Remove Programs" ou "ajout ou suppression de programme".
- 3. Localisez "Disney Princess Camera" et sélectionnez "Change/Remove" ou "modifier/supprimer".
- 4. Suivez les instructions à l'écran pour désinstalle le PILOTE DE L'APPAREIL PHOTO.

#### **TÉLÉCHARGEMENT DE PHOTOS :**

- 1 . Branchez l'une des extrémités du câble USB dans la prise USB de votre appareil photo (compartiment intérieur).
- 2. Branchez l'autre extrémité du câble USB dans un port USB de votre ordinateur.
- 3. Confirmez que votre appareil photo est branché et en marche.
- 4. Double cliquez sur l'icône "NHJ Photo Manager" qui se trouve sur votre bureau pour lancer le programme "NHJ Photo Manager".

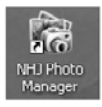

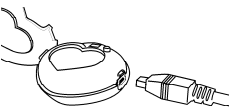

5 . Cliquez sur le bouton "Get Photos" (obtenir photos) du menu principal.

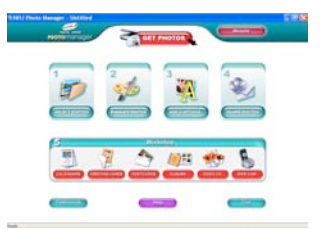

Get Photos

**Ballage** 

6. L'Assistant "Get Photos" apparaîtra avec le nom de votre dispositif d'appareil photo (DDC9000-P) déjà sélectionné dans la liste "Active Devices" (dispositifs actifs) en mode "Express". Cliquez sur le bouton "Next" (suivant) pour poursuivre.

- 7. Sur l'écran suivant, choisissez l'endroit où vous désirez placer vos photos et cliquez sur le bouton "Finish" (terminer) pour copier les photos et images continues de clips vidéo sur votre ordinateur.
- 8. Sélectionnez la taille des images :
	- i) pour des dimensions régulières : ne cochez pas la case à cocher, cliquez simplement sur OK (une dimension d'image régulière est de 640 x 480 pixels).
	- ii) pour des dimensions d'image doublées : cochez la case à cocher, puis cliquez sur OK (une dimension d'image double est de 1 280 x 960 pixels)

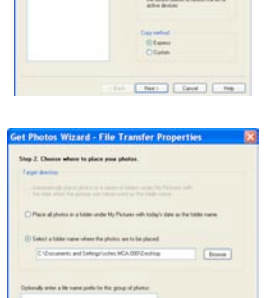

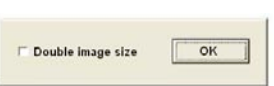

[ Libet | Ren | Cavel | Libes

Download from Www.Somanuals.co<del>nթ</del> All Manuals Search And Download.

- 9 . Toutes les photos et images continues de clip vidéo que vous avez importées apparaîtront alors dans la fenêtre principale du mode "Select Photos".
- 10. Vous pouvez à présent suivre les instructions à l'écran pour améliorer les photos, ajouter des légendes, partager des photos ou utiliser l'atelier "NHJ Photo Manager"!

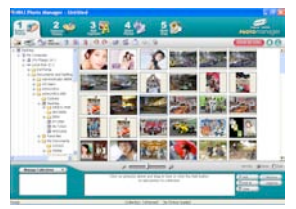

#### **U T I L I S ATION DE VOTRE A P PA R E I L P H O TO COMME CAMÉRA WEB :**

- 1. Branchez votre appareil photo à votre ordinateur comme précédemment décrit.
- 2. Au besoin, branchez un microphone (non compris) au connecteur de micro externe de votre carte audio.
- 3. Suivez les étapes 1 à 4 tel que décrit à la page 17. Puis cliquez sur "Web" Cam Express" WEB CAM apparaîtra sur le bureau. Pour les utilisations de la WebCAM ou de l'aide supplémentaire, cliquez le bouton "Show Me How" dans le coin supérieur droit de l'écran. Alors vous pouvez afficher les instructions pour la WebCam dans la fenêtre contextuelle.

#### **CAPTURER DES FICHIERS VIDÉO AVI : REMARQUE IMPORTANTE :**

- Les fichiers AVI (courts films) prennent beaucoup d'espace sur le disque dur.
- 1. Suivez "USING YOUR CAMERA AS A WEB CAM" (tel que décrit cidessus) pour activer la caméra Web.
- 2. Cliquez sur le bouton "Capture" pour commencer à enregistrer le vidéo. Le temps écoulé en enregistrement apparaîtra sous le vidéo.

**REMARQUE:** Lorsque vous cliquez sur le bouton "Capture", l'appareil commence à capturer le vidéo pendant 1 minute puis arrête d'enregistrer

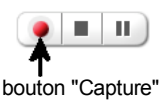

- 3 . Cliquez sur le bouton "Pause" pour arrêter momentanément l'enregistrement. Pour poursuivre, cliquez sur le bouton "Capture" de nouveau.
- 4. Pour terminer l'enregistrement, appuyez sur le bouton STOP (arrêt).
- 5. Les vidéos seront automatiquement enregistrés dans un répertoire par défaut.

#### **R E M A R Q U E S :**

- Pour apprendre à capturer des photos instantanées JPEG à partir de votre caméra Web ou à partir de vos films AVI existants, allez à la section "Take Snapshots" de "Show Me How".
- Pour apprendre comment changer les paramètres utilisateur, allez à "Help" sur la page principale de "NHJ Photo Manager".

#### UTILISATION DE MICROSOFT NETMEETING

Les utilisateurs de Windows XP/2000 peuvent également utiliser Microsoft NetMeeting avec la caméra Web. Visitez le http://www.Microsoft.com/windows/netmeeting pour de plus amples informations.

#### **TOUR D'HORIZON DE NHJ PHOTO MANAGER**

Pour de plus amples renseignements sur le "NHJ Photo Manager", cliquez sur le menu "Start" sur le bureau Windows et choisissez "NHJ Photo Manager" dans le menu "All Programs" ou "Tous les programmes". Puis choisissez "NHJ Photo

Manager Tour" Vous pouvez sélectionner les icônes de fonction pour afficher la description des fonctions dans la fenêtre "NHJ Photo Manager".

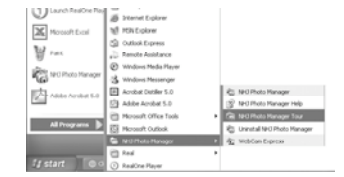

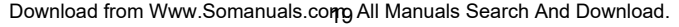

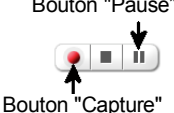

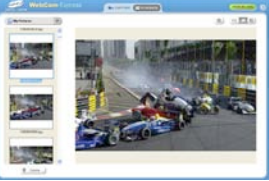

Bouton "Pause"

## **GUIDE DE DÉPANNAGE**

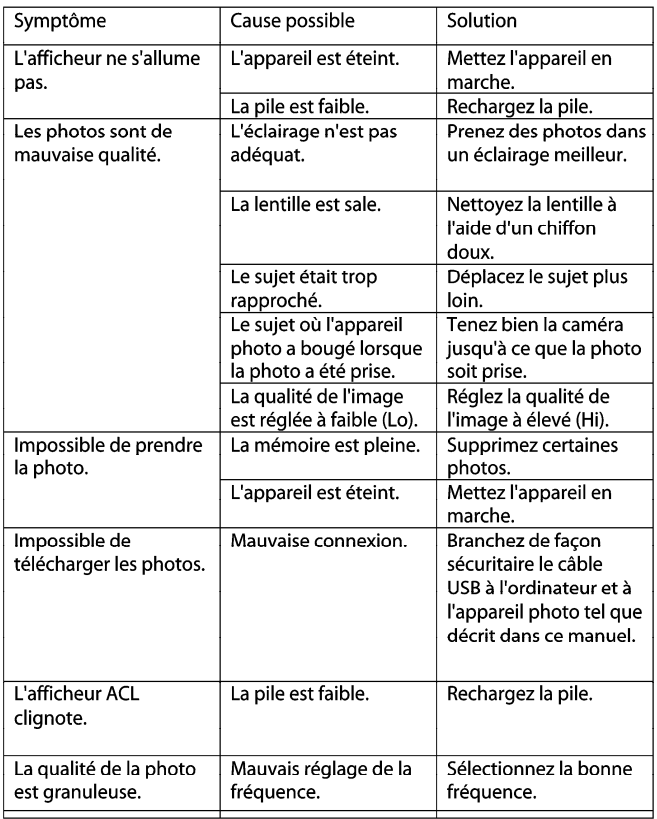

## **SPÉCIFICATIONS**

#### **Exigences système et compatibilité**

- Processeur Pentium ou plus avec MS Windows 98 SE, ME, 2000 or XP
- Résolution d'écran recommandée 1024 X 768 pixels ou plus
- 128 MB Ram
- 80 MB d'espace disque libre
- Adaptateur d'afficheur 256 couleurs ou plus
- Internet Explorer 4.0.2 ou plus
- Port USB
- Lecteur CD-ROM

*Si vous avez des questions relatives aux spécifications du système, contactez votre fabricant d'ordinateurs*

#### **Spécifications de l'appareil photo**

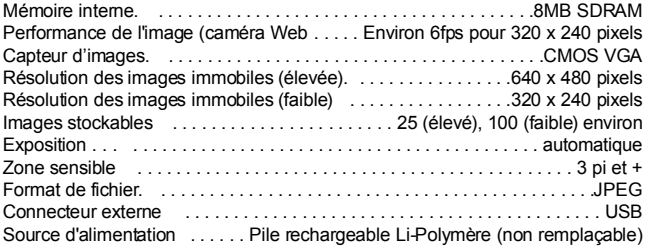

Ces spécifications sont sujettes à changement sans préavis.

For additional set-up or operating assistance, please visit our website at www.disneyelectronics.com or contact customer service at (954) 660-7026.

Please keep all packaging material for at least 90 days in case you need to return this product to your place of purchase or Memcorp.

For parts and accessories, contact Fox International at 1-800-321-6993.

Distributed by Memcorp Inc., Weston, FL, Disney Elements © Disney 2005.

Para informacion adicional sobre la configuracion o si necesita asistencia con la operacion del equipo, por favor visitenos en nuestra pagina web www.disneyelectronics.com o si requiere asistencia directa, comuniquese con nuestro departamento de servicio al cliente al numero (954) 660-7026.

Por favor mantenga todo el material de empaque por lo menos por 90 dias, en caso que usted necesite devolver el producto donde lo compro a directamente a Memcorp Inc.

Para Accesorios o Partes en general, por favor comuniquese con Fox International al numero 1-800-321-6993.

Distribuido por Memcorp Inc. Weston, FL, Disney Elements ©Disney 2005.

Pour obtenir des informations supplémentaires sur l'installation ou une assistance concernant l'emploi de votre produit, veuillez visiter notre site Web sur www.disneyelectronics.com ou contacter notre service clientèle au (954) 660-7026.

Veuillez conserver tout matériel d'emballage pendant au moins 90 jours au cas où vous devriez renvoyer votre produit à votre revendeur ou directement à Memorex.

Pour les pieces et les accessoires, contactez Fox International at au 1-800-321-6993.

Éléments Disney ©Disney 2005. Distribué par MEMCORP. Inc. Weston, Floride

Free Manuals Download Website [http://myh66.com](http://myh66.com/) [http://usermanuals.us](http://usermanuals.us/) [http://www.somanuals.com](http://www.somanuals.com/) [http://www.4manuals.cc](http://www.4manuals.cc/) [http://www.manual-lib.com](http://www.manual-lib.com/) [http://www.404manual.com](http://www.404manual.com/) [http://www.luxmanual.com](http://www.luxmanual.com/) [http://aubethermostatmanual.com](http://aubethermostatmanual.com/) Golf course search by state [http://golfingnear.com](http://www.golfingnear.com/)

Email search by domain

[http://emailbydomain.com](http://emailbydomain.com/) Auto manuals search

[http://auto.somanuals.com](http://auto.somanuals.com/) TV manuals search

[http://tv.somanuals.com](http://tv.somanuals.com/)